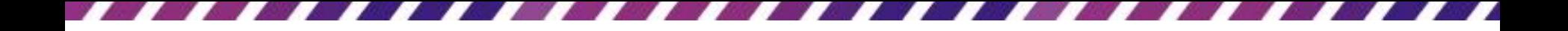

## 善用統計圖表提高簡報說服力

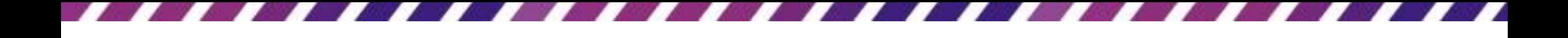

本章重點

- [在投影片中插入統計圖表](#page-2-0)
- [調整圖表的版面與外觀](#page-17-0)

# 在投影片中插入統計圖表

- 在 PowerPoint 繪製統計圖表時,是藉助 Excel 的圖表功能來繪製,可以在投影片中 直接輸入數據資料來繪製圖表,也可以插 入已在 Excel 事先畫好的圖表
- <span id="page-2-0"></span>• 2 種建立圖表的方法

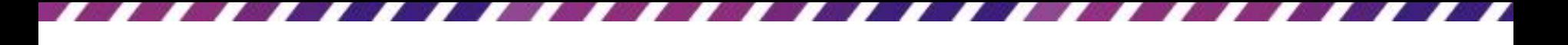

表:由

- 只要電腦裝有 Excel,在投影片中插入統計 圖表時,PowerPoint 就會自動啟動 Excel 來 協助完成繪製圖表的工作。
- 請開啟範例檔案 Ch12-01,要在第 2 張投影 片插入產品銷售量統計圖表,由於這張投 影片已套用標題及物件版面配置,所以直 接按下配置區的插入圖表紐 就能建立圖

- $\mathcal{K}(\mathsf{P})$
- 若是要在已輸入文字或套用其它版面配置 的投影片上插入圖表,則可切換至插入頁 次,按下圖例區的圖表鈕來建立  $\overline{\textbf{02}}$ 
	- 隨即會出現插入圖表交談窗,請在其中選 擇要繪製的圖表類型和樣式:

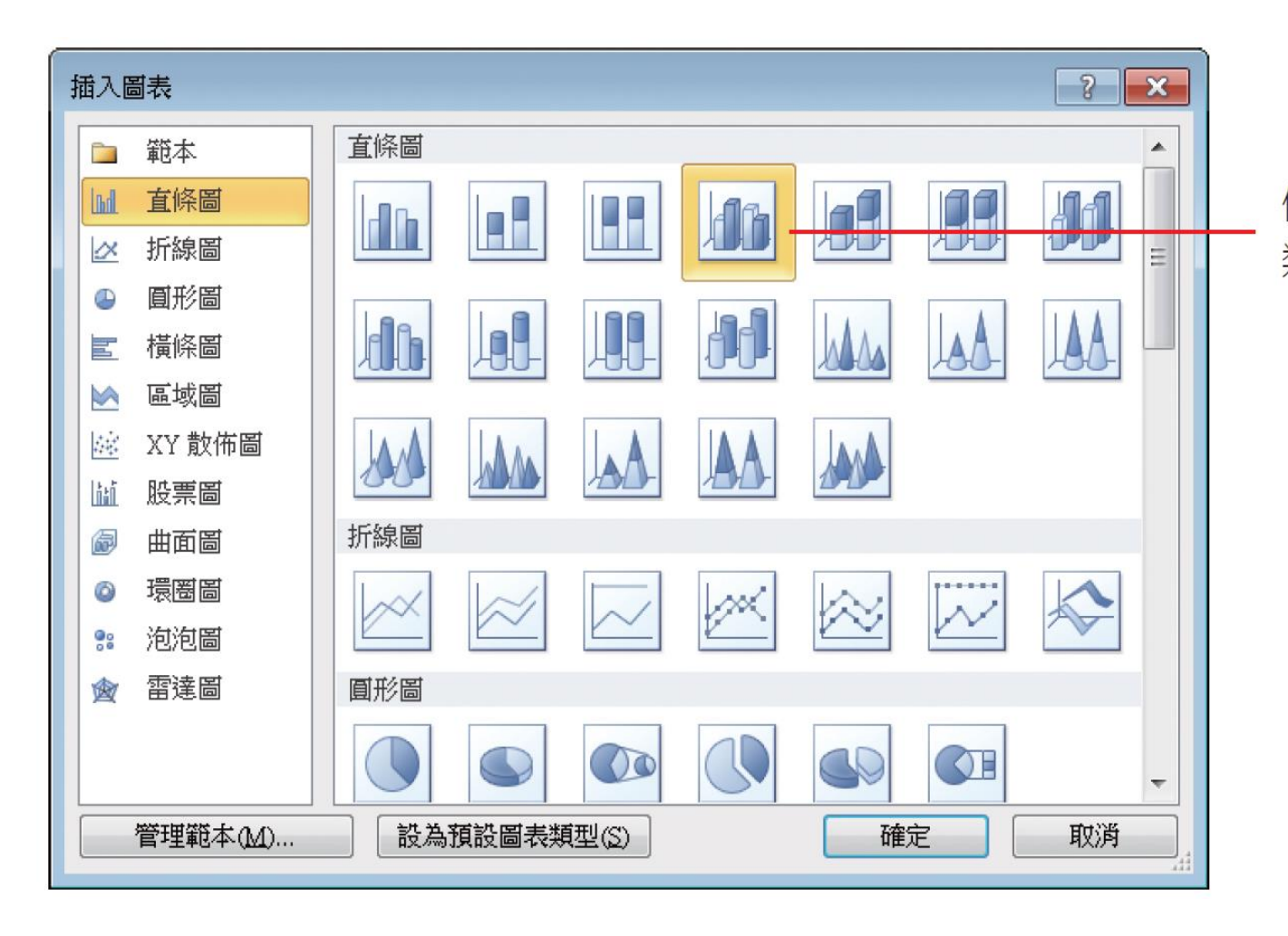

例如選擇直條圖 類型的此樣式

**03** 

## 按下確定鈕後,便會啟動 Excel 讓繪製統計 圖表,並將 PowerPoint 視窗和Excel 視窗並

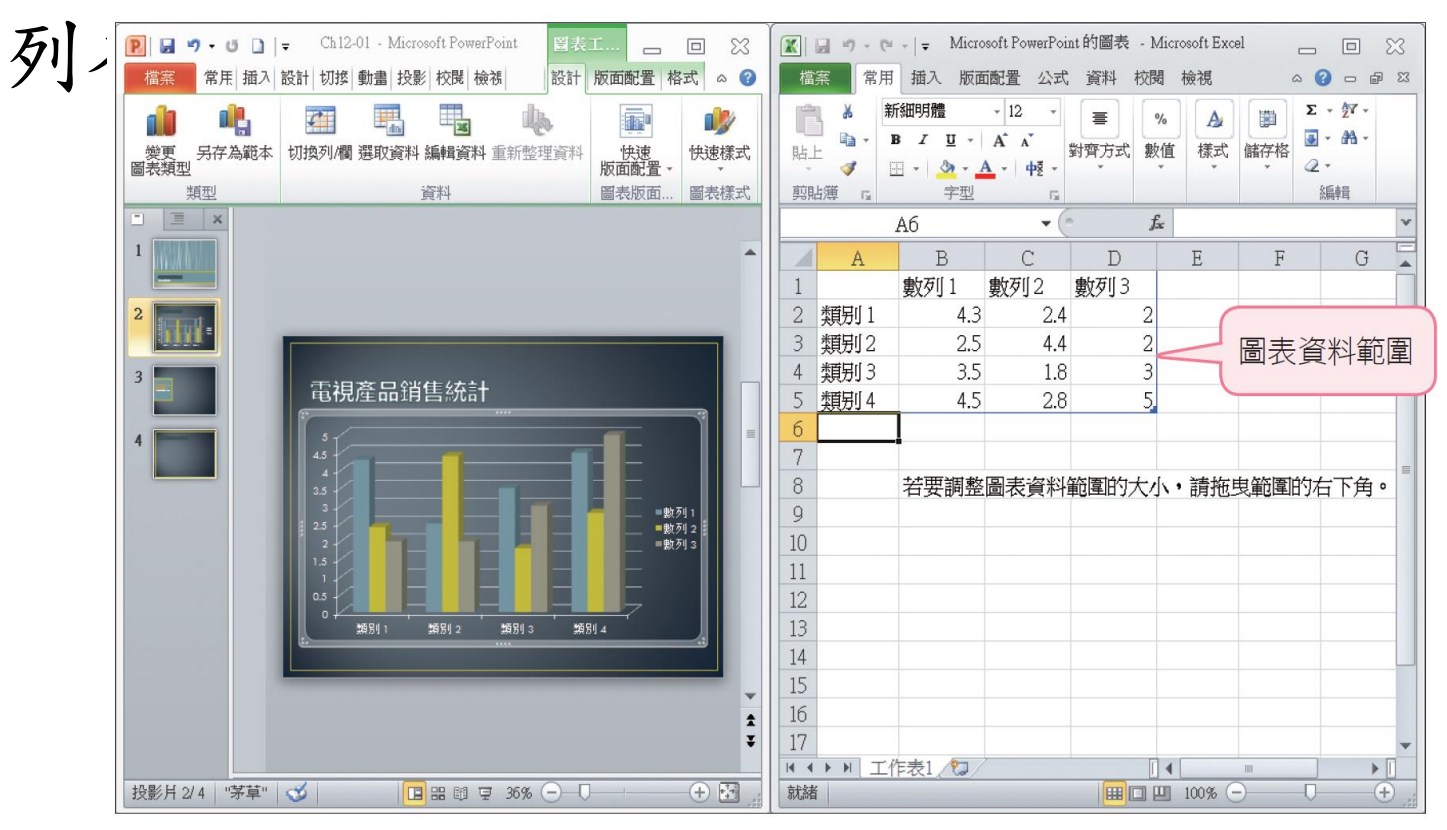

**04** 

### • 目前投影片上的圖表,是根據預設的資料 所繪製,請將 Excel 工作表中的資料換成自

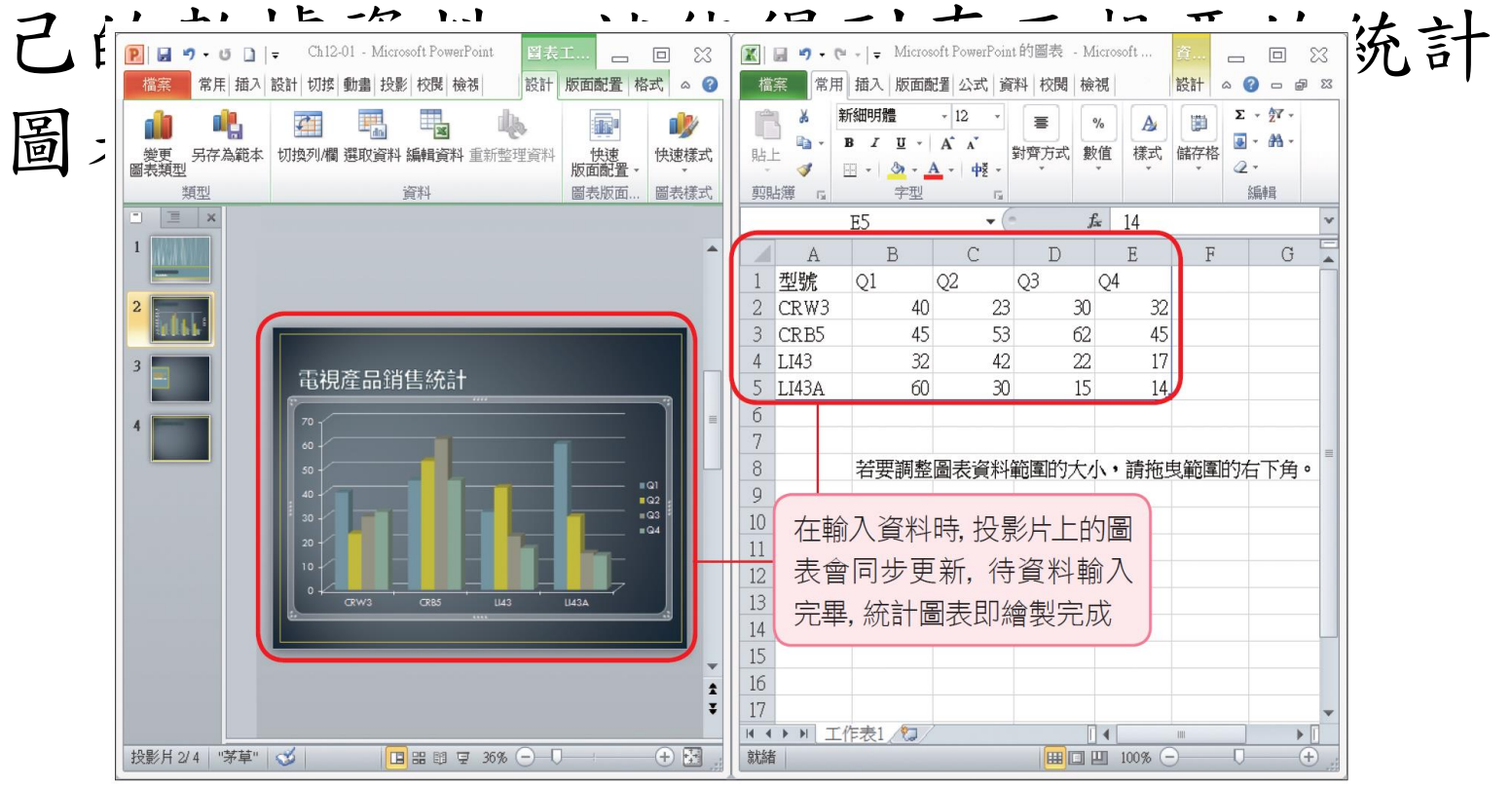

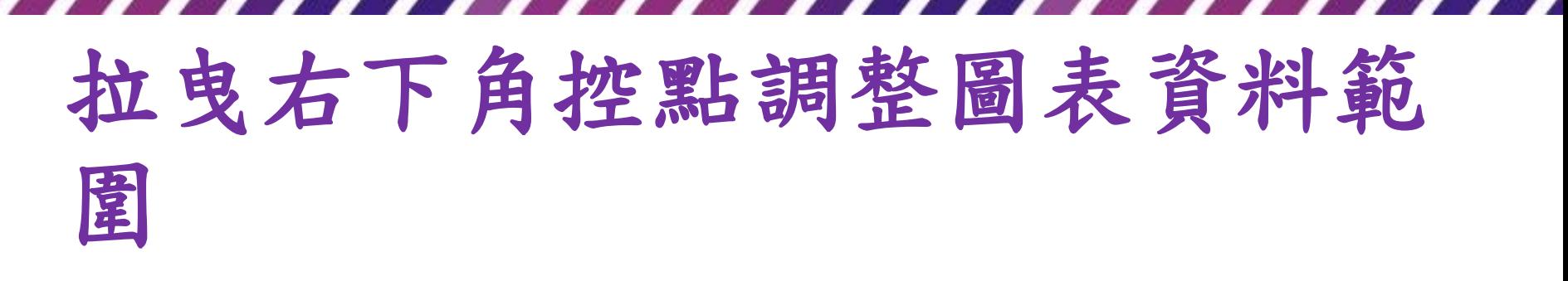

• 工作表中的圖表資料範圍 (即用來繪製圖表 的原始資料)會用"藍色框線"圍住,在輸入 資料時,若資料超出預設的資料範圍, Excel 會自動擴展藍色框線;假如建立資料 後,Excel 沒有正確地判斷出資料範圍,也

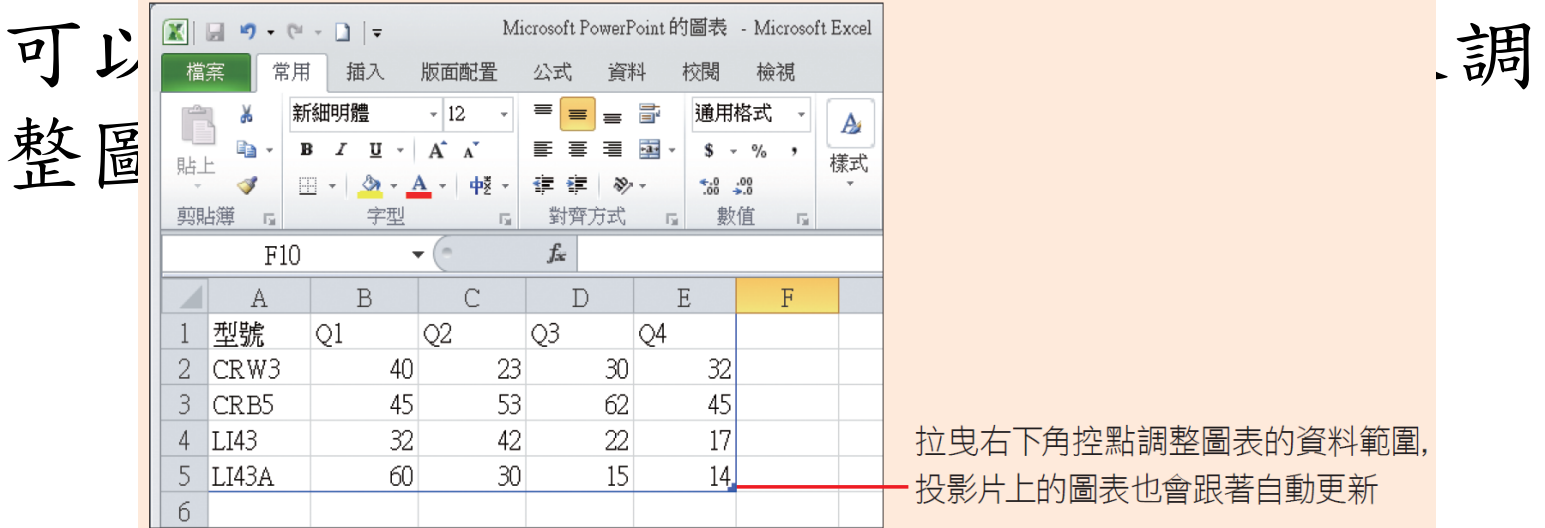

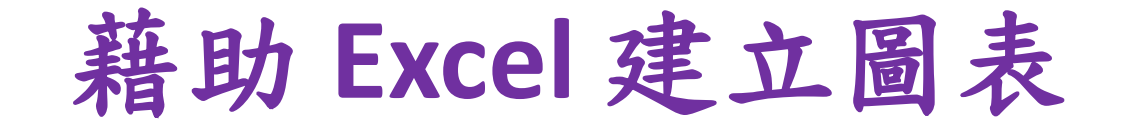

• 工作表中的圖表資料會合併儲存在簡報檔 案中,所以輸入資料後不需另外儲存 Excel 的活頁簿檔案,待統計圖表畫好之後,直 接關閉 Excel 視窗就行了。

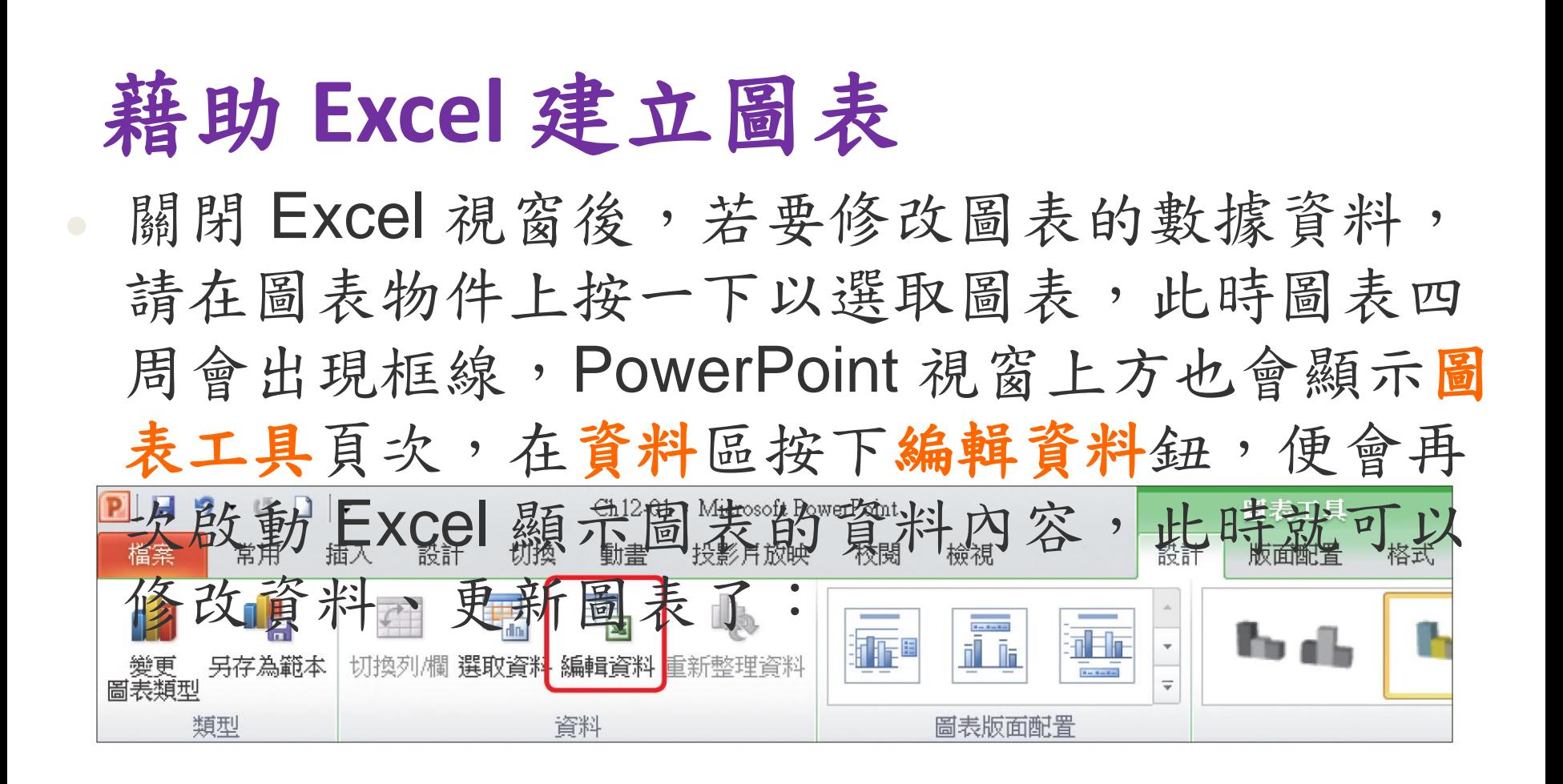

## 從 **Excel** 貼入現成的圖表

- 除了上述建立資料、繪製圖表的方法外, 也可以先在 Excel 中將圖表畫好,再將這個 圖表插入投影片中。
- 而要將已建立的 Excel 圖表插入到投影片, 只要用「複製/貼上」的方法就行了, PowerPoint 還會自動將圖表與 Excel 原始資 料建立連結,日後只要更新 Excel 中的資料, PowerPoint 中的圖表也會跟著更新。

## 從 **Excel** 貼入現成的圖表

- 請將範例檔案 Ch12-01 切換到第 3 張投影片, 並開啟書附光碟中 Ch12 資料夾下的 TV sales.xlsx 活頁簿檔案。
- 在這份活頁簿檔案中,已事先建好 "電視產 品市場分佈"統計圖表,現在就請各位依照 下列的步驟,將圖表貼到第3張投影片中: 51 請在 Excel 中選取 "電視產品市場分啊" 圖表,
	- 然後在常用頁次的剪貼簿區按下複製鈕

從 **Excel** 貼入現成的圖表

#### 2 按下複製鈕

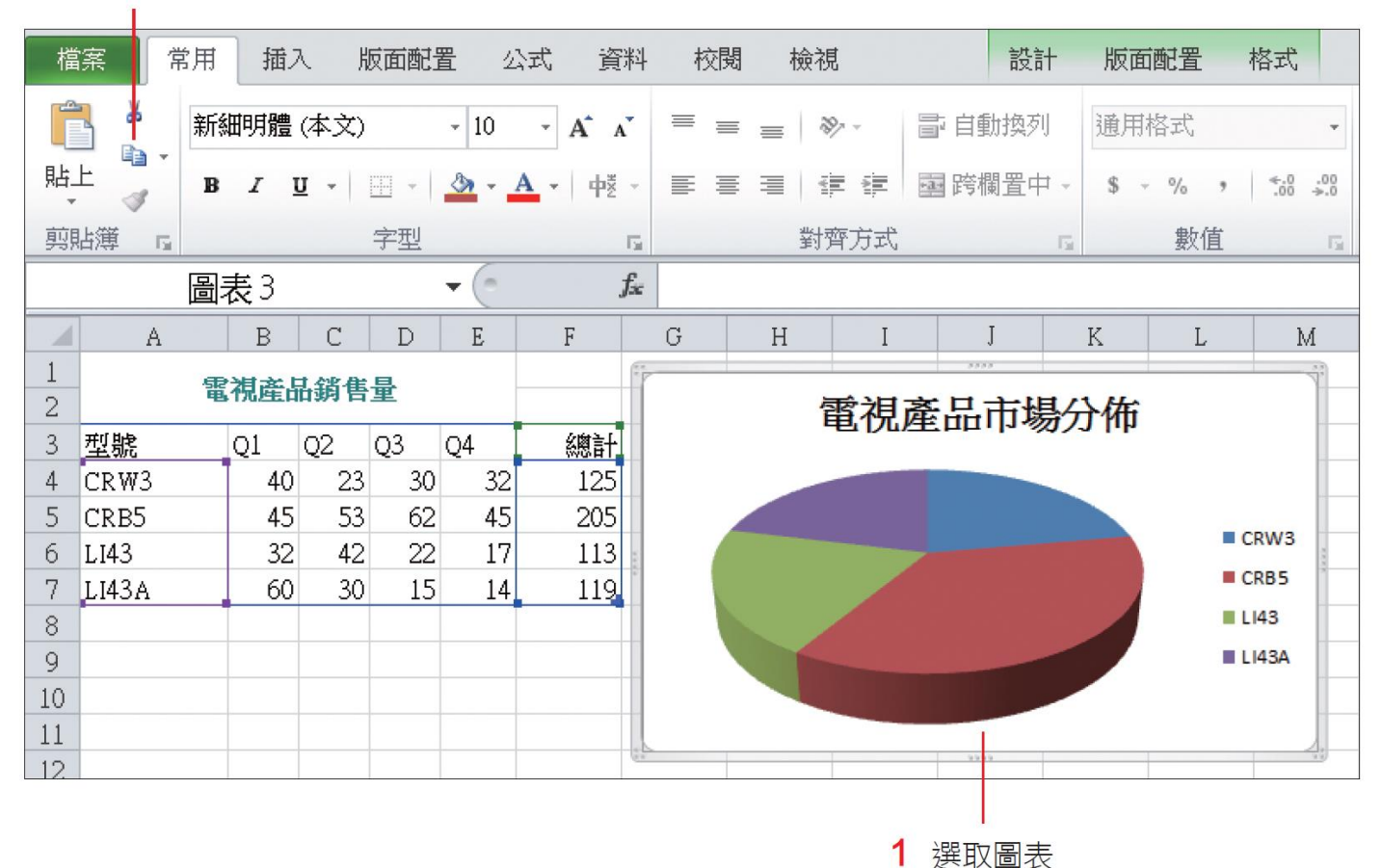

14

## 從 **Excel** 貼入現成的圖表

 $\overline{\textbf{02}}$ 切换到 PowerPoint 視窗,按一下投影片的日 內容配置區,然後到常用頁次的剪貼簿區 按下則一二字, 有機要取到一個工作的置區了。

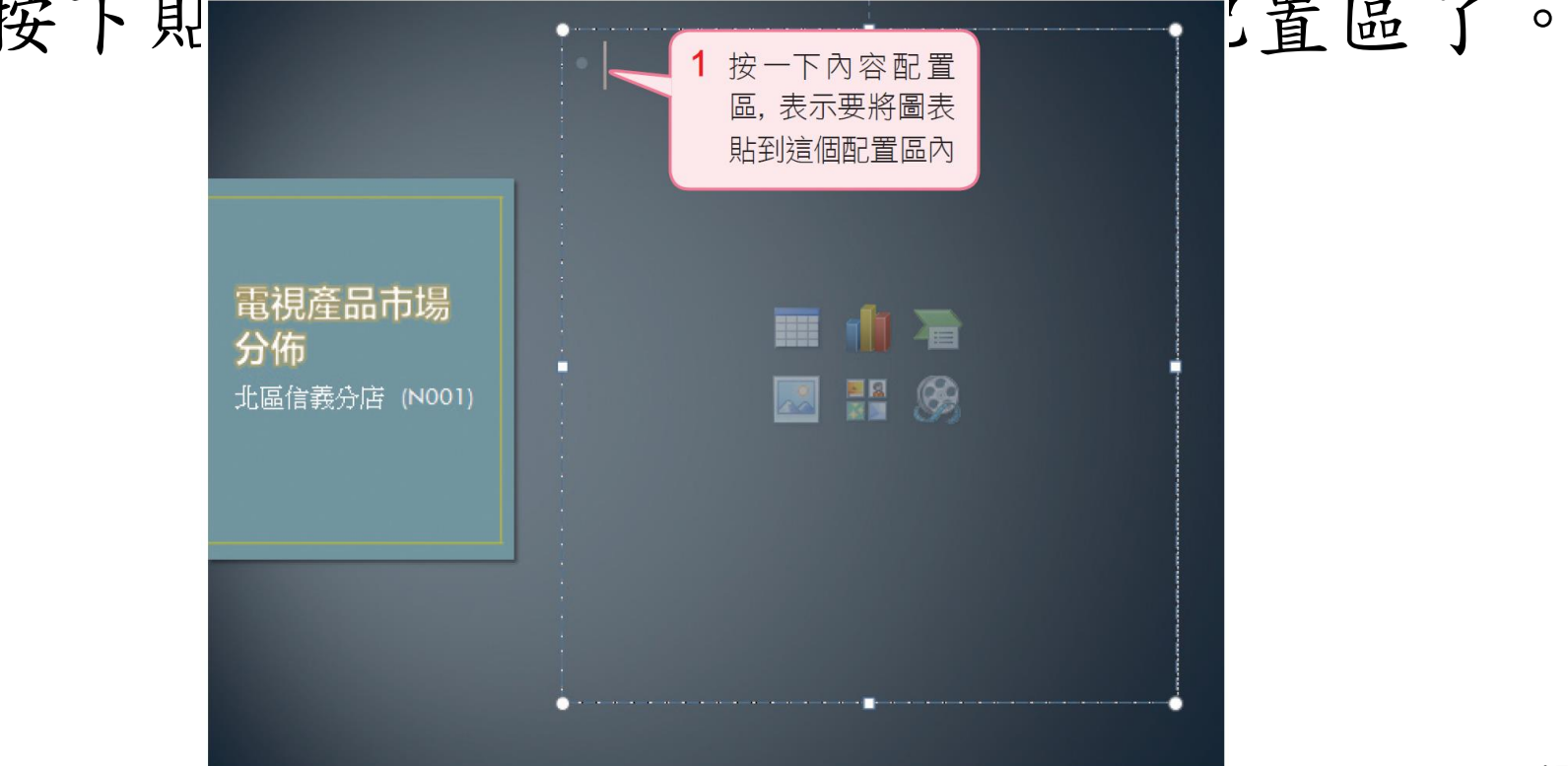

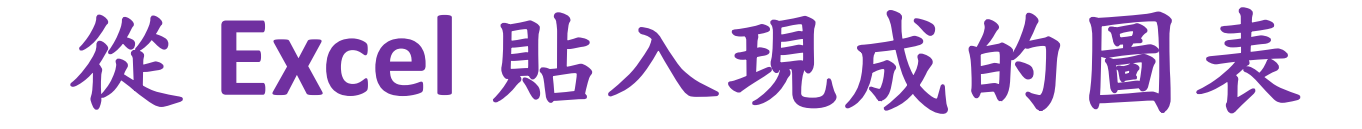

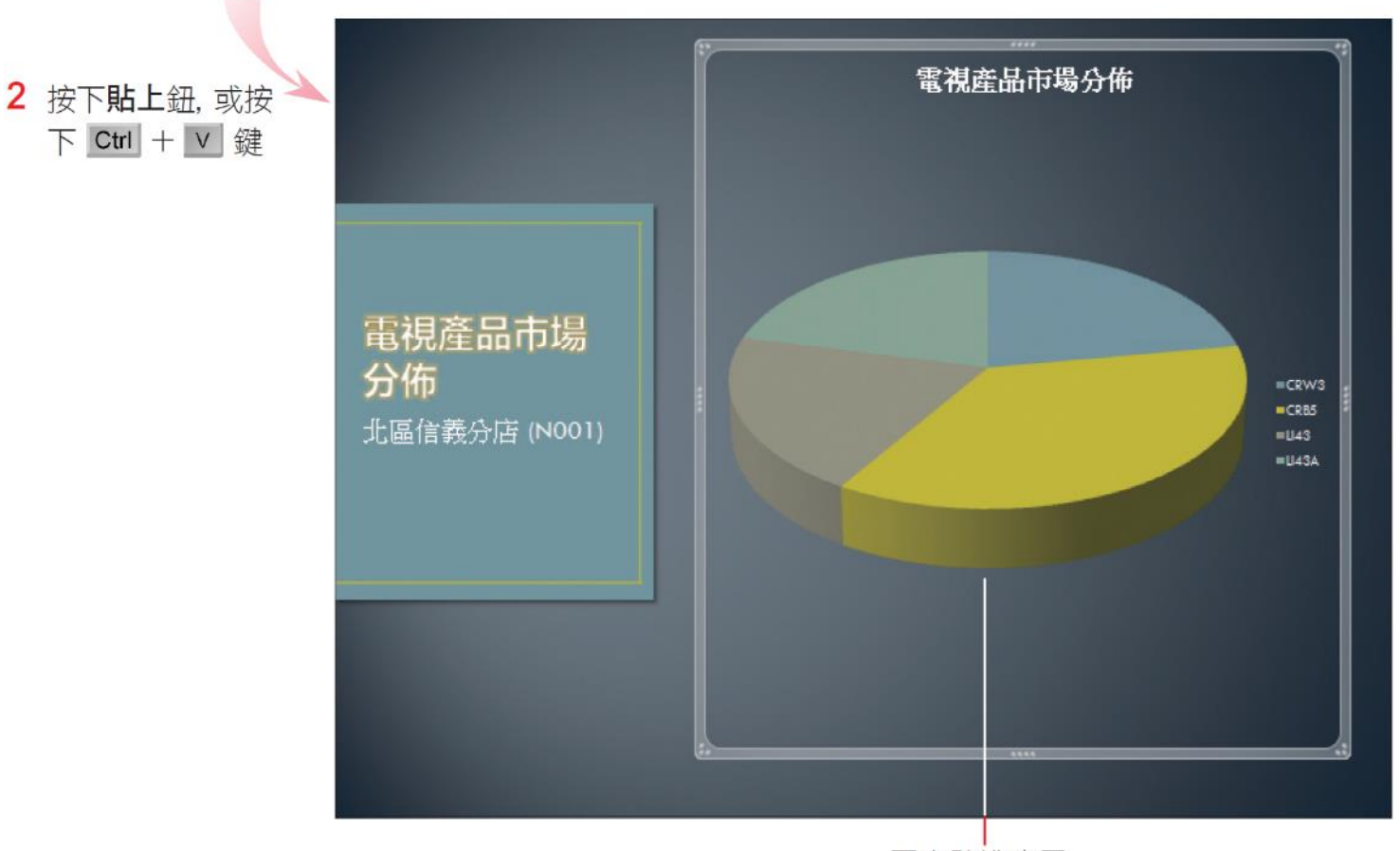

圖表貼進來了

## 從 **Excel** 貼入現成的圖表

• 前面提過,貼到投影片的圖表仍保有與 Excel 資料的連結關係,所以修改圖表的數 據資料時,可比照之前介紹的方法,選取 投影片上的圖表物件,然後切換到圖表工 具的設計頁次按下編輯資料鈕,啟動 Excel 並顯示圖表連結的資料來進行修改。

# 調整圖表的版面與外觀

<span id="page-17-0"></span>• 在套用佈景主題的投影片中建立圖表,會 自動套用佈景主題的配色,而 PowerPoint 也為圖表物件提供了許多編修及美化功能, 如果對於預設的配色不滿意,可參考本節 的說明來為圖表改頭換面。

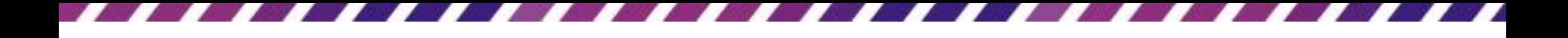

## 變更圖表類型

- 建立圖表之後,如果覺得當初選擇的圖表 類型不合適,可在事後加以變更。請接續 範例檔案 Ch12-01 第 2 張投影片進行以下的  $\overline{\mathbf{0}}$ <sup>STEP</sup> 練習。
	- 選取第 2 張投影片的立體圓形圖,再切換 至圖表工具的設計頁次,然後在類型區中 按下變更圖表類型鈕,就可開啟變更圖表 類型交談窗來更換圖表類型。

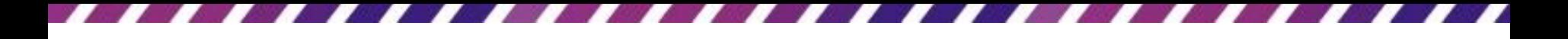

# 變更圖表類型

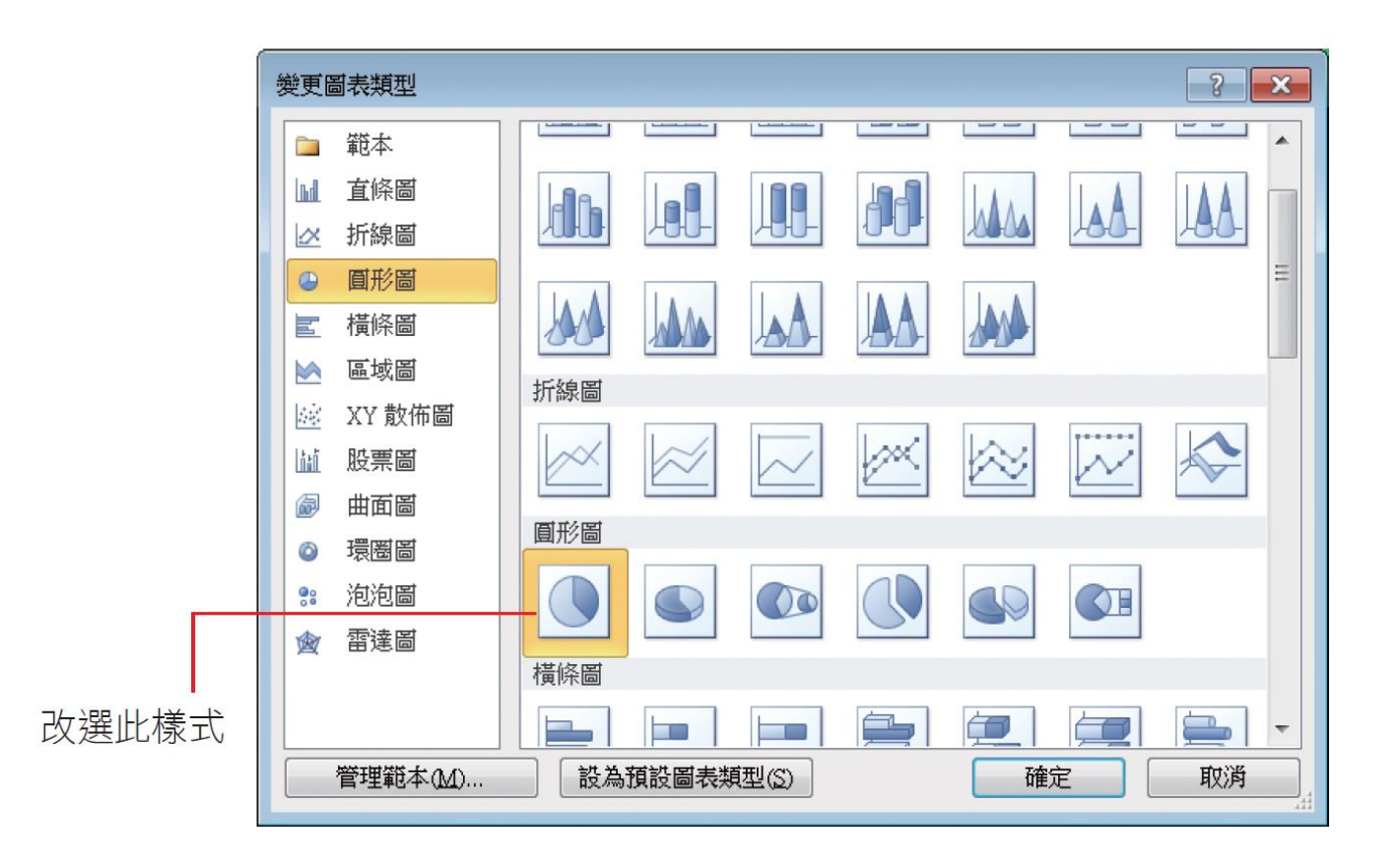

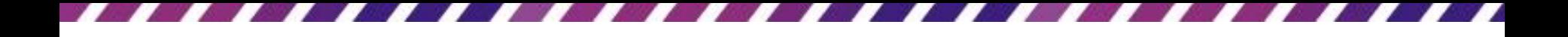

## 變更圖表類型

### • 按下確定鈕後,原先的立體圓形圖就變成 能看清楚比例的圓形圖了。

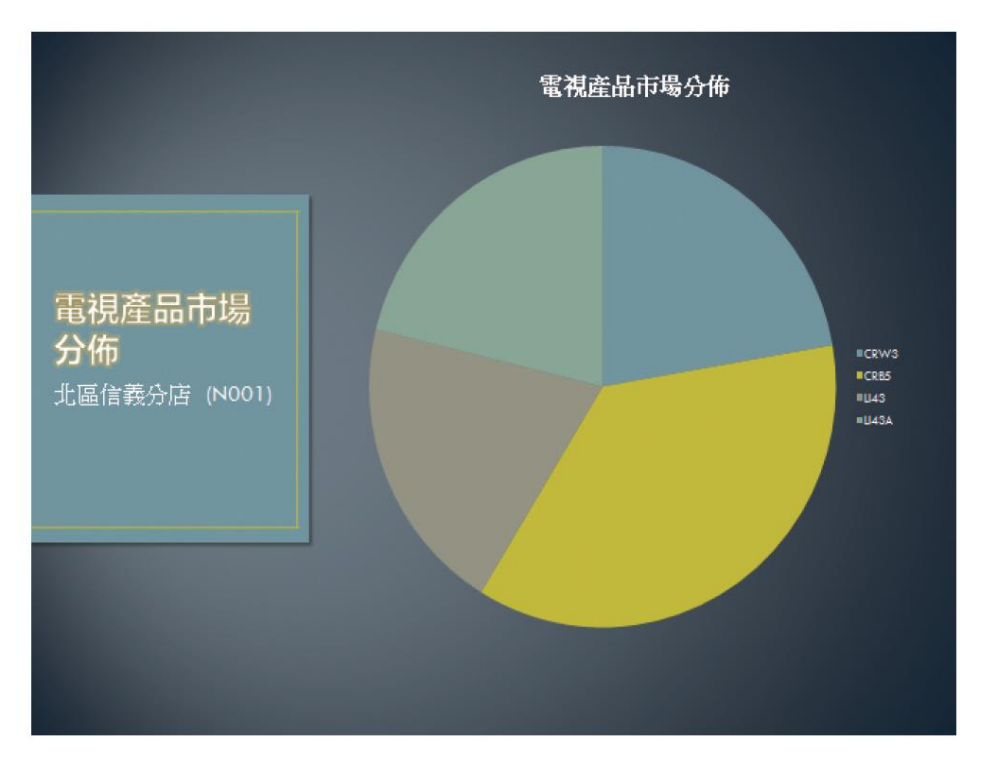

## 調整圖表的版面配置與樣式

• 圖表的版面配置,是指要顯示哪些圖表元 件 (如圖表標題、圖例、座標軸、格線…等), 以及如何安排圖表元件的位置;樣式則是 改變圖表元件的色彩及外貌 (如框線、背景), 繼續以範例檔案 Ch12-01 的第 3 張投影片來 練習。

## 調整圖表的版面配置與樣式

• 請先選取投影片上的圖表物件,再切換到 圖表工具**/**設計頁次,按下圖表版面配置區

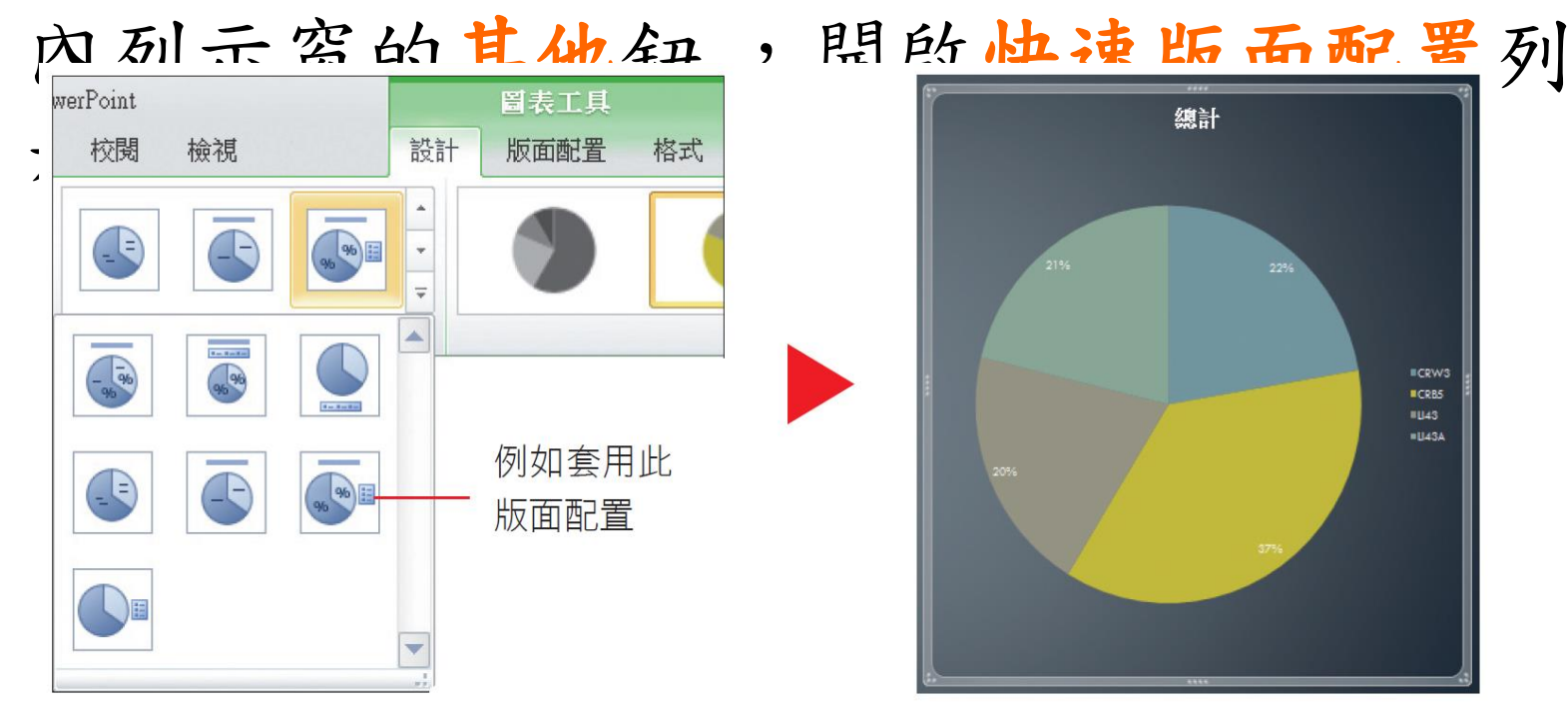

 $\overline{\mathbf{0}}^{\text{iter}}$ 

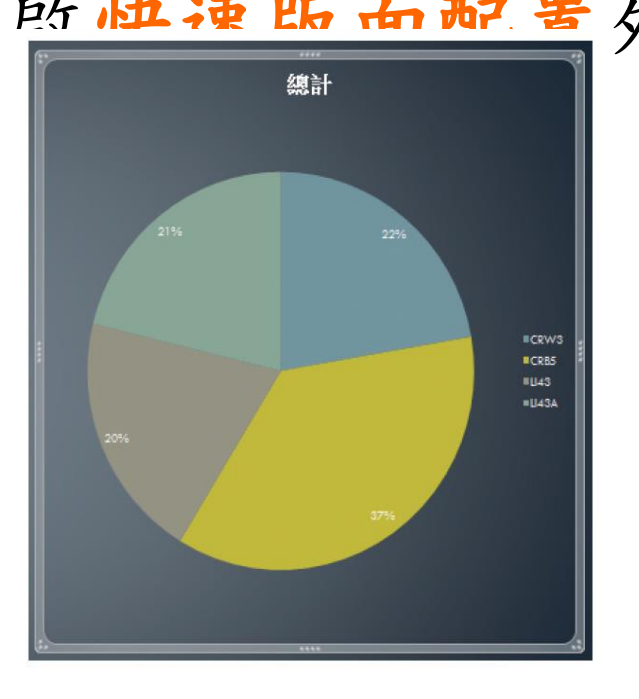

## 調整圖表的版面配置與樣式

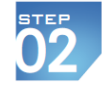

再來套用圖表樣式圖表樣式區選取 十五九回士毕上市大口。

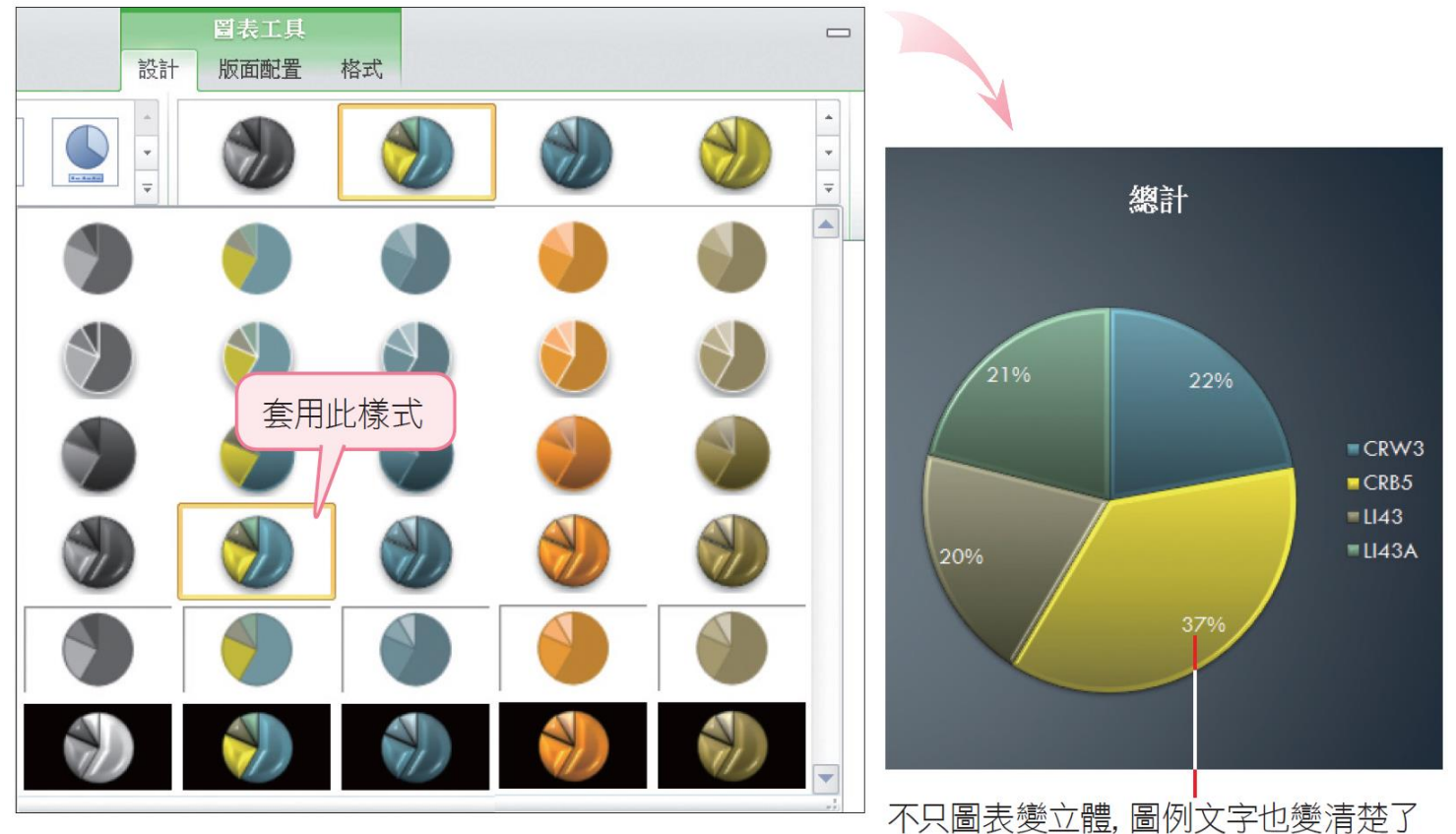

# 個別調整圖表元件的版面配置及樣 式

• 如果變更版面配置、套用樣式後,還是覺 得美中不足,也可以單獨調整某個圖表元 件的樣式,例如想讓圖例文字顯示在圖表 的上方,或是讓字級更加突顯等。

• 請接續範例檔案 Ch12-01 第 3 張投影片來練 習。首先選取圖表物件,再切換到圖表工 具**/**版面配置頁次,在標籤區中按下圖例鈕, 選擇在上方顯示圖例:

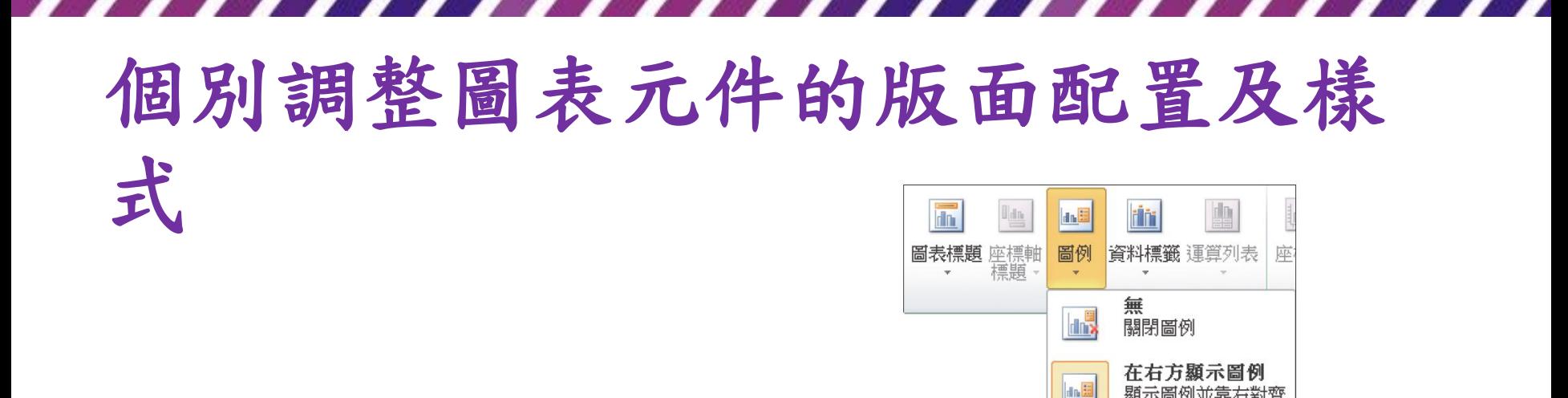

設定圖例的顯示位置

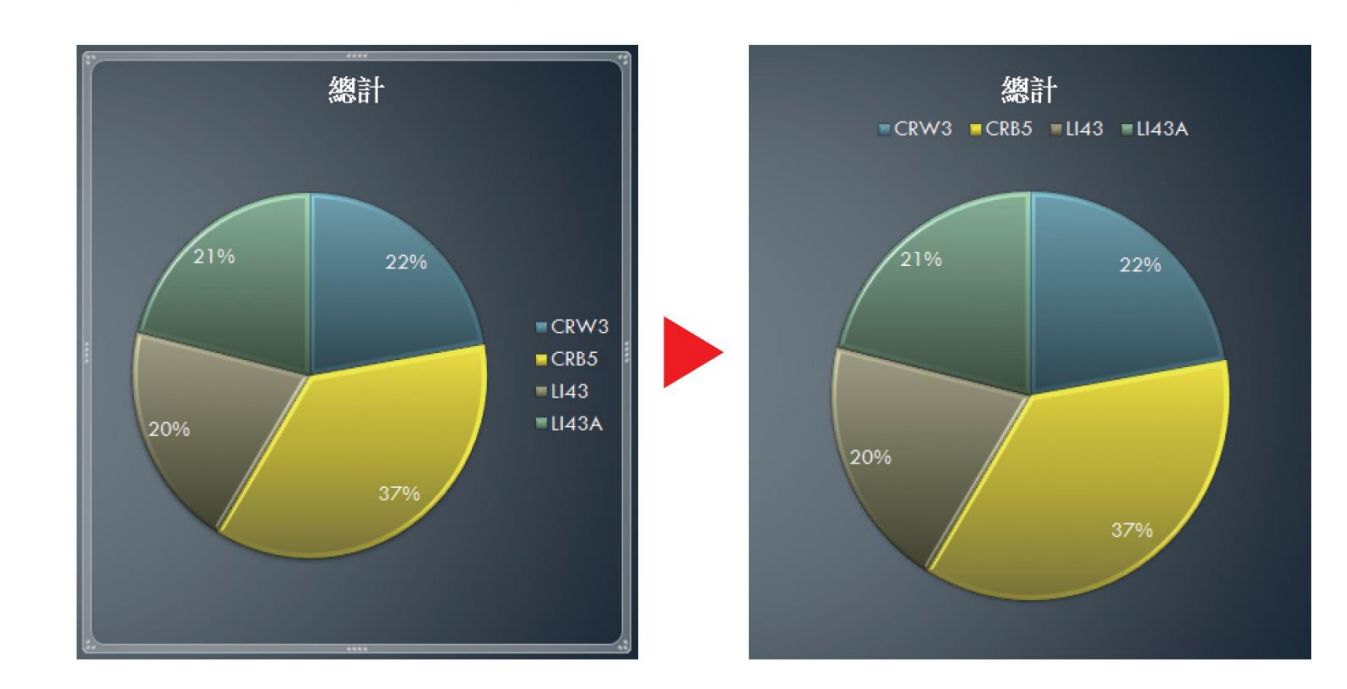

26

顯示圖例並靠右對齊

在上方顯示圖例

在左方顯示圖例

顯示圖例並向上對齊

顯示圖例並靠左對齊

**Idin** 

El<sub>da</sub>

#### 在「圖表工具**/**版面配置」頁次設定圖表元件

• 選取圖表後,依圖表的類型,可在圖表工 具**/**版面配置設定不同的圖表元件,例如選 取立體圖時,可設定圖表牆、圖表底板等 元件的顯示狀態,或調整元件放置的位置:

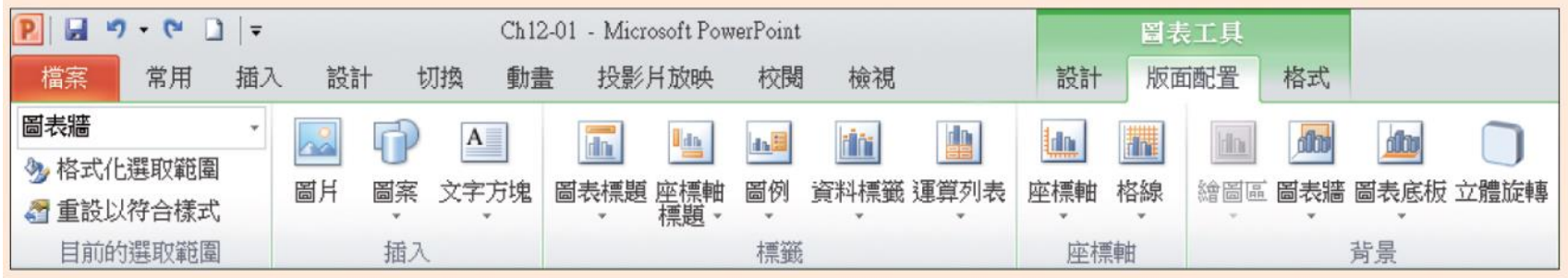

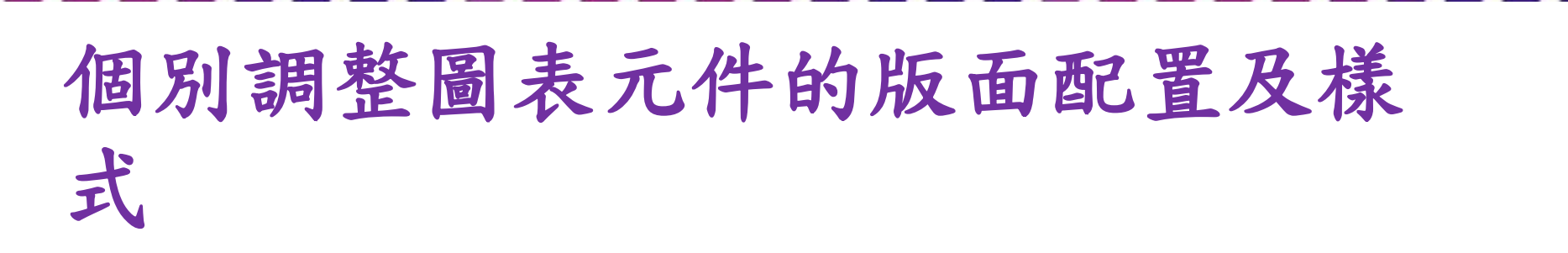

• 除了利用圖表工具**/**版面配置頁次的按鈕來 設定圖表元件的狀態外,也可以直接選取 圖表上的物件來調整。請選取投影片上的

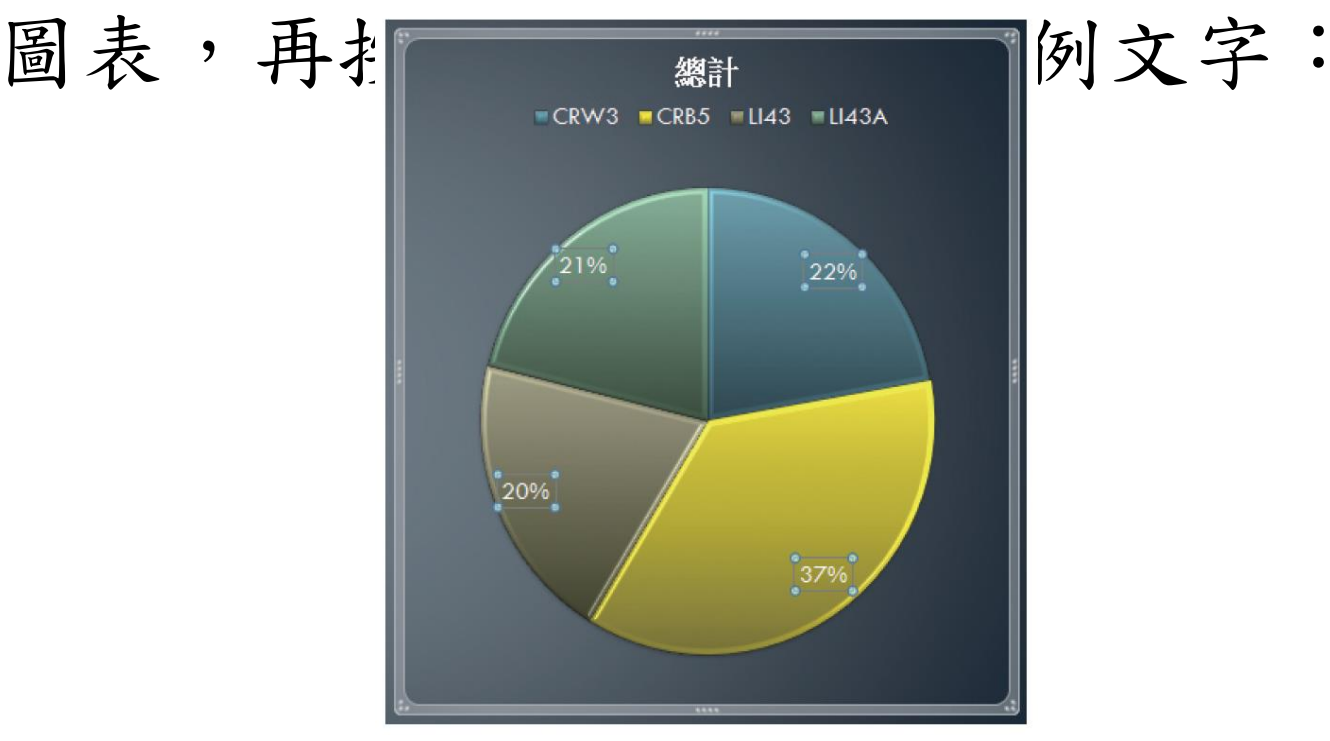

# 個別調整圖表元件的版面配置及樣 式

### 53 切換到常用頁次,在字型區設定文字至 36 級,圖表上的數字就更突顯了。

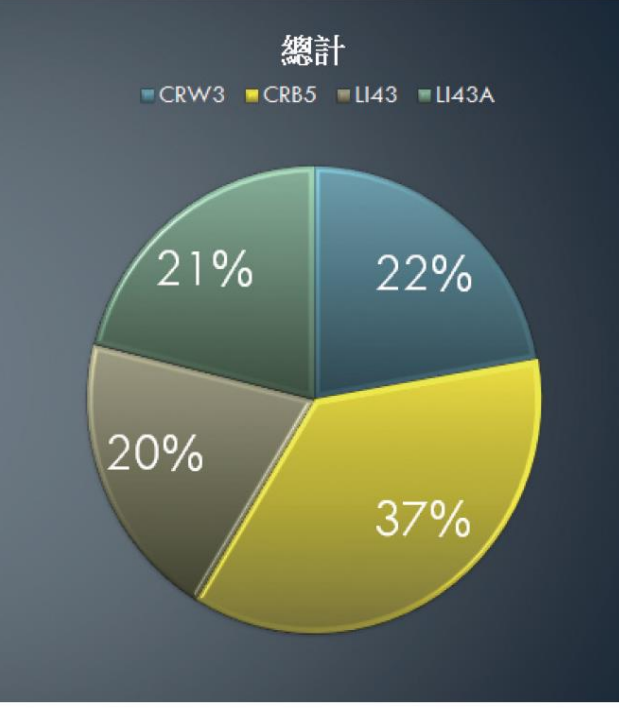

# 個別調整圖表元件的版面配置及樣 式

## 54 最後再按下圖表上的標題,修改成要顯示 的文字,這一章的範例就完成了。

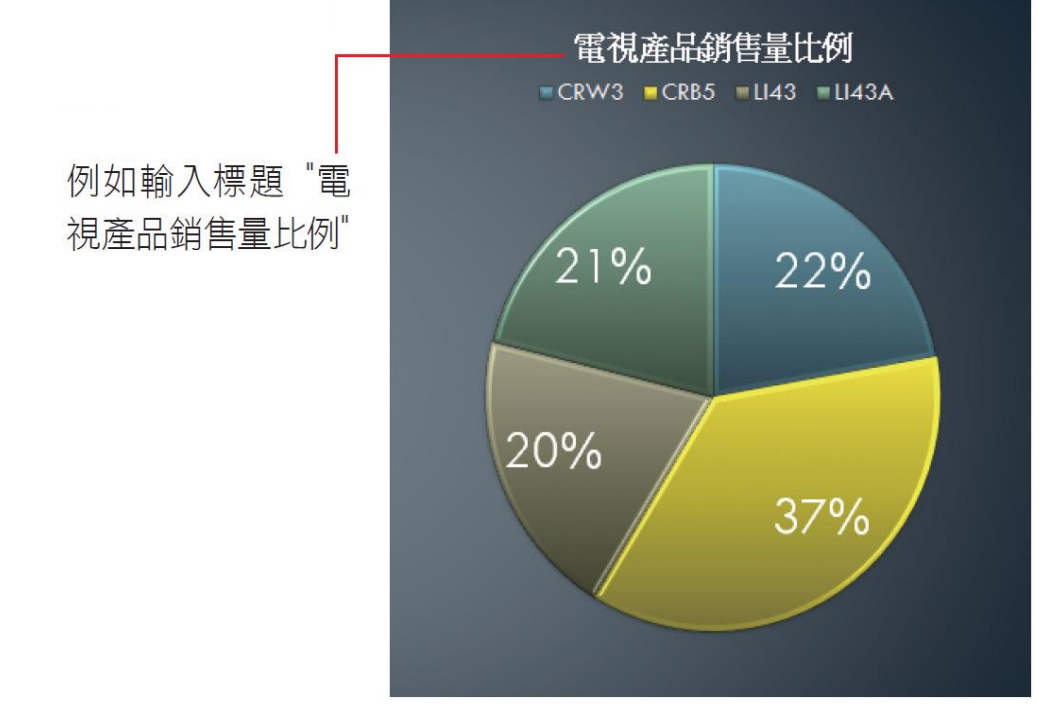